## **Ispring Free Version 6.1**

Fonction : Convertir un diaporama .ppt au format flash (.swf)

Intérêt pour l'ENT : Permettre la consultation d'un diaporama directement dans l'article, sans le télécharger, en conservant les animations et les liens hypertextes.

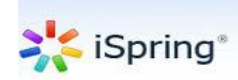

**Ispring Free** est [téléchargeable gratuitement](http://www.commentcamarche.net/download/telecharger-34090848-ispring-free) (la version PRO est par contre payante).

Pour insérer une présentation PowerPoint dans un article publié dans l'ENT, la meilleure façon est probablement d'utiliser le format Flash. En effet, la majorité des internautes ont ce dernier installé sur leurs ordinateurs, et, de plus, il empêche toutes modifications de votre document. Grâce à iSpring, add-on pour PowerPoint, vous allez pouvoir rapidement et simplement convertir vos diapositives en un fichier SWF et l'intégrer à une page web avec une visionneuse.

## **TELECHARGEMENT ET INSTALLATION D'ISPRING FREE**

Tout d'abord, cliquez sur ce lien pour [télécharger l'add-on iSpring Free \(gratuit\) pour PowerPoint,](http://www.commentcamarche.net/download/telecharger-34090848-ispring-free) puis installez le. L'installation rajoute un module complémentaire dans PowerPoint.

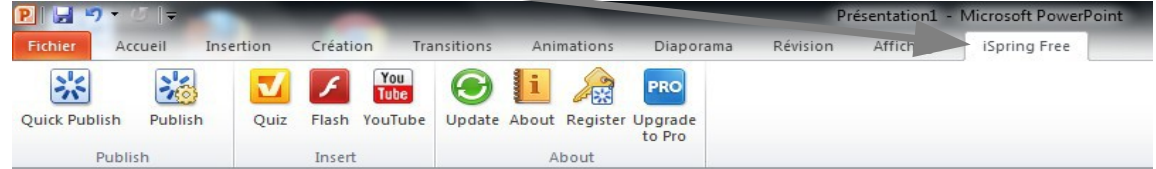

## **CONVERSION DU DIAPORAMA .PPT EN FLASH (SWF)**

Ouvrez la présentation PowerPoint de votre choix. Dans l'onglet **iSpring Free**, cliquez sur **Publish**.

Publish

Dans la nouvelle fenêtre, saisissez le nom du fichier SWF dans le champ **Presentation Title**.

Choisissez le dossier où sera sauvegardé votre fichier via le bouton **Browse** (Parcourir).

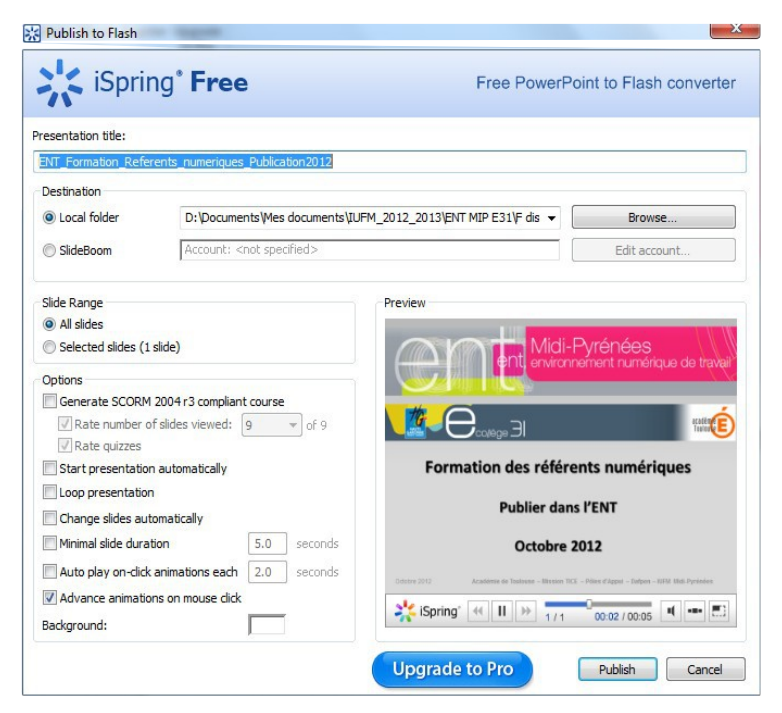

Dans la partie **Slide range**, choisissez le nombre de diapos à convertir :

- **All slides** : toute la présentation
- **Selected Slides** : diapos sélectionnées (via le mode **Trieuse de diapos**, maintenez la touche **CTRL enfoncée** et cliquez sur les diapos souhaitées)

D'autres options sont disponibles dont voici les principales :

- **Generate SCORM** : créer un fichier HTML contenant le fichier SWF
- **Start presentation automatically** : démarrage automatique
- **Loop presentation** : répéter en boucle la présentation
- **Change slides automatically** : passage à la diapositive suivante automatisé
- **Advance animations on mouse click** : pouvoir passer les animations en cliquant

Les réglages terminés, cliquez sur **Publish**. Patientez quelques instants (plusieurs minutes s'il y a des vidéos) pour convertir votre présentation au format SWF (Flash). Voici un exemple de résultat final dans une page web :

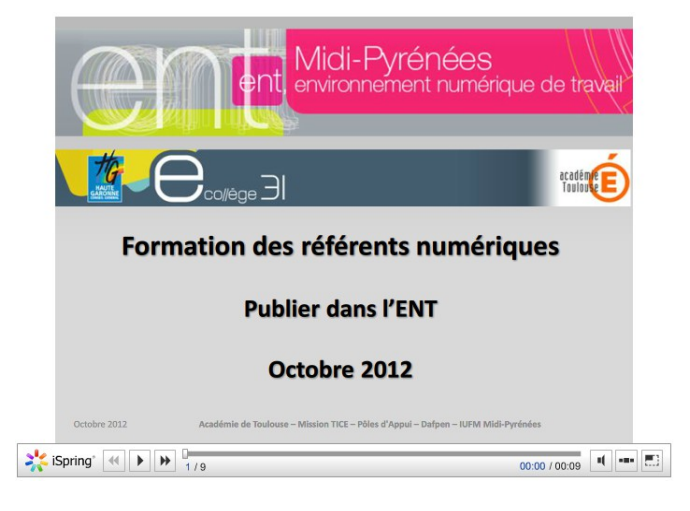

## **INSERTION DU DIAPORAMA FLASH DANS VOTRE ARTICLE**

Pour insérer votre diaporama, vous devez utiliser l'insertion d'objet flash à partir de l'éditeur de texte de l'article :

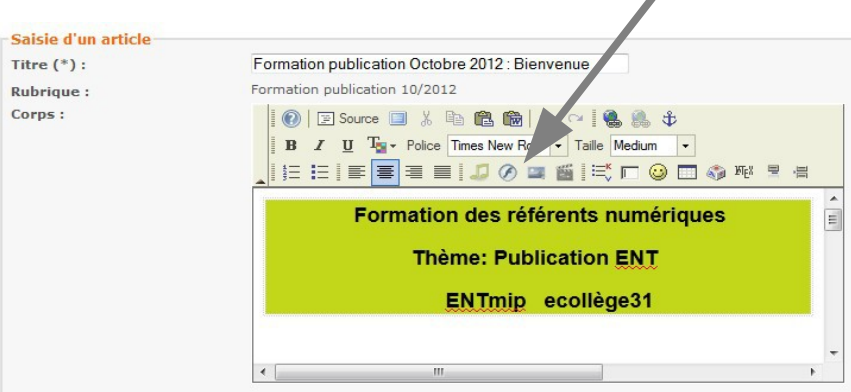

Pour activer la fonction plein écran du lecteur Ispring (désactivée par défaut), vous devez modifier le code source après insertion du fichier flash.

Procédure : ajouter allowfullscreen="true" au code html du lien d'intégration du fichier flash pour activer le plein écran

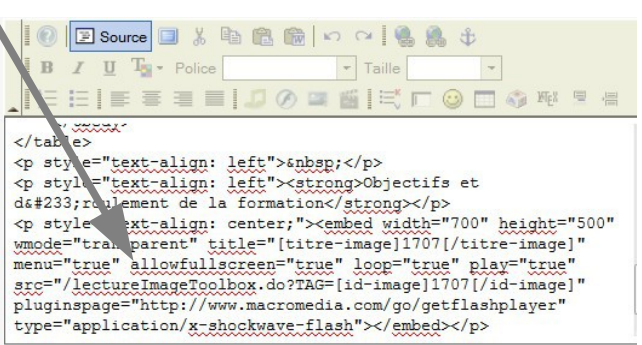